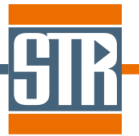

# **Virtual-Reactor HVPE edition Version 7.6**

# 新機能のご案内

Virtual Reactorは気相からのバルク結晶およびエピ成長シミュレーションソフトウェアです。 各種バルク結晶成長方法および結晶種に対応しており、リアクター内の温度分布、対流パ ターン、各種成分濃度分布、成長速度分布等を求めることが出来ます。

# 主な新機能、及び改善点

## **1.** 新規モデルの追加

GaN\_Ga<sub>2</sub>O<sub>3</sub> Model および β- Ga<sub>2</sub>O<sub>3</sub>\_MOCVD Model が追加されました。

## **2.** 温度差を指定した境界温度の設定機能の追加

一定値を加算した温度条件を容易に設定できるようになりました。

## **3. DXF** ファイルの作成

作成したモデルを DXF ファイル形式でエクスポートできるようになりました。

## **4.** 形状作成ツール Copy Boundaries の改良

Copy Boundaries で等間隔で繰り返し並ぶパターンについて、繰り返し数指定による作 成が可能になりました

## **5.** 変数を使用した回転数の設定機能の改良

回転数に変数(V1~V5)を設定することができるようになりました。

## **6. Process** タブ、可視化処理におけるコメント機能の追加

Process タブ、可視化処理において計算条件などの識別用のコメントを追加できるように なりました。

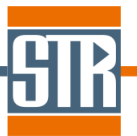

## **1.** 新規モデルの追加

## **1-1. GaN- Ga2O<sup>3</sup> Model** の追加

酸化ガリウムを原料ガスとした GaN の結晶成長モデルが追加されました。 モデルの選定は「Virtual Reactor Configuration」で行います。

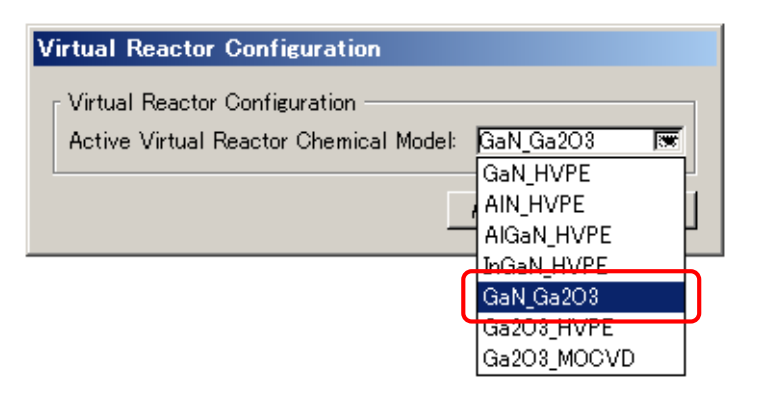

GaN Ga<sub>2</sub>O<sub>3</sub> モデル内では主に以下の表面反応を考慮できます。

尚、 表面反応は擬熱平衡モデルに基づいて計算されます。

## Ga2O3ソースにおける表面反応

 $2H \leftrightarrow H_2$  $2Ga(OH) \leftrightarrow Ga_2O + H_2O$  $2GaH + Ga<sub>2</sub>O<sub>3</sub>(s) \leftrightarrow 2Ga<sub>2</sub>O + H<sub>2</sub>O$  $4Ga + Ga<sub>2</sub>O<sub>3</sub>(s) \leftrightarrow 3Ga<sub>2</sub>O$  $Ga_2O_3(s) + 2H_2 \leftrightarrow Ga_2O + 2H_2O$ 

GaN基板における表面反応

 $2NH_3 \leftrightarrow N_2 + 3H_2$  $2H \leftrightarrow H_2$  $2Ga(OH) \leftrightarrow Ga_2O + H_2O$  $2 GaH + H<sub>2</sub>O \leftrightarrow Ga<sub>2</sub>O + 2H<sub>2</sub>$  $2Ga + H_2O \leftrightarrow Ga_2O + H_2$  $Ga_2O + 2NH_3 \leftrightarrow 2GaN(s) + H_2O + 2H_2$ 

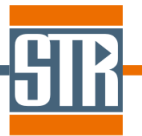

## **1-2. β-Ga2O<sup>3</sup> MOCVD Model** の追加

 $\beta$  Ga<sub>2</sub>O<sub>3</sub>の MOCVD 法による結晶成長モデルが追加されました。

モデルの選定は「Virtual Reactor Configuration」で行います。

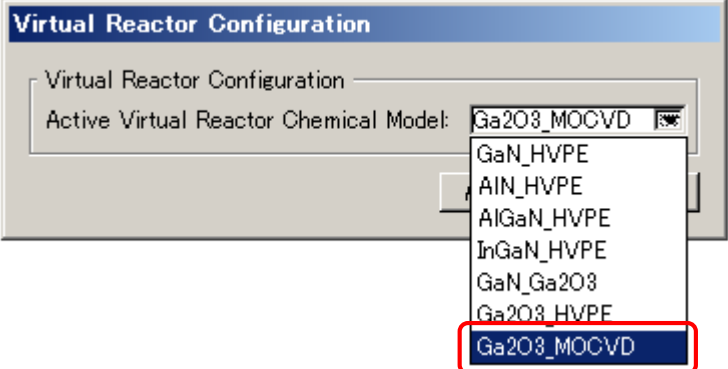

モデルには以下の 3 つの Growth Model が含まれます。

 $(1)$  TMGa+H<sub>2</sub>O

TMGa, H<sub>2</sub>O, MMGa, CH<sub>3</sub>, CH<sub>4</sub>, H<sub>2</sub>, O<sub>2</sub>, TMGa:OH<sub>2</sub>, DMGaOH, [DMGaOH]<sub>2</sub>, [DMGaOH]<sub>3</sub>, Ga, Ga<sub>2</sub>O を原料としたβ- Ga<sub>2</sub>O<sub>3</sub> の結晶成長シミュレーションを行います。

 $(2)$  TMGa+O<sub>2</sub>

TMGa, O<sub>2</sub>, MMGa, CH<sub>3</sub>, H<sub>2</sub>, H<sub>2</sub>O, DMGaOCH<sub>3</sub>, [DMGaOCH<sub>3</sub>]<sub>2</sub>, Ga, Ga<sub>2</sub>O を原料としたβ- Ga<sub>2</sub>O<sub>3</sub> の結晶成長シミュレーションを行います。

(3) TMGa+C4H9OH

TMGa, C4H9OH, MMGa, C5H12, C4H8, CH3, H2O, H2, O2, DMGaOH, [DMGaOH]2, [DMGaOH]3, Ga, Ga<sub>2</sub>O を原料とした $\beta$  Ga<sub>2</sub>O<sub>3</sub> の結晶成長シミュレーションを行います。

Growth Model の選択は、メニューバー/Options/Model Parameters のウィンドウで設定します。

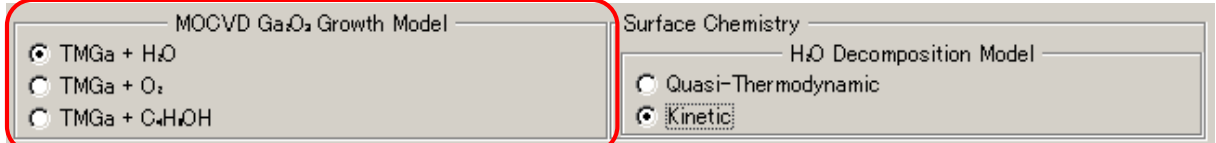

表面反応は擬熱平衡モデルに基づいて計算されます。

尚、TMGa + H2O の Growth Model を選択した場合は H2O の分解反応が考慮されます。尚、分解反 応速度( γ)はアレニウス型の式としてユーザー調整することも可能なため、実験結果との調整パラメー タとして使用することが可能です。

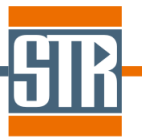

## **2.** 温度差を指定した境界温度の設定機能の追加

境界における温度条件の設定方法が追加されました。

通常の境界における温度条件の設定からに変更を加える際に、「Increment Temperature」機能を使 用することで、設定した温度条件に対する温度差(⊿T)を指定した計算が可能になります。(「Increment Temperature」機能を有効にした場合は、設定した温度条件に温度差(⊿T)が付加された境界温度での 計算が実行されます。尚、⊿T 値にマイナスの値を入力すると設定した温度条件から減算されます。)こ の機能は複雑な温度プロファイルを考慮した計算に対して、温度プロファイル形状を維持した別の計算 を実施したい場合などに有効です。

【Temperature : 「Constant」、「Piecewise Linear」、「Piecewise Constant」で条件指定した場合】 Boundary に設定した温度条件に対して、⊿T で入力した値が加算された値が Boundary の境界温度条 件となります。(⊿T 値がマイナス値の場合は減算)

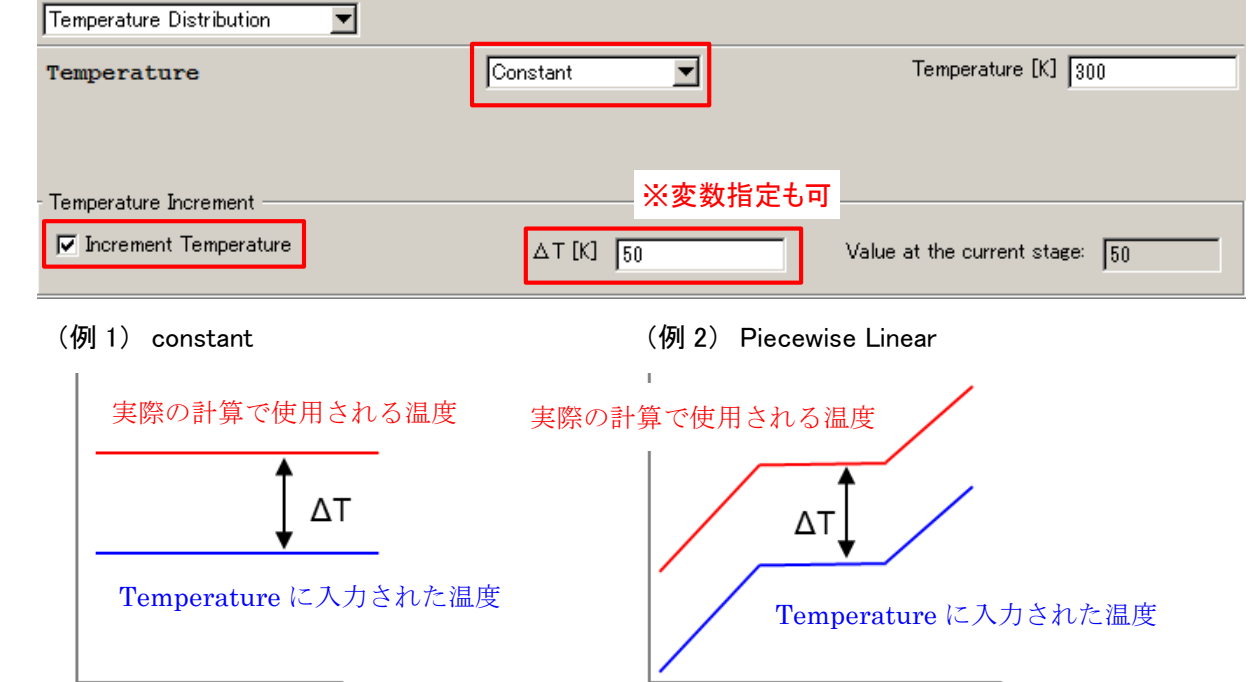

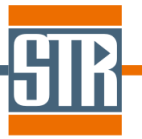

【Temperature : 「Linear」で条件指定した場合】

温度条件の設定で「Linear」を選択した場合は、設定条件全体、最大もしくは最小設定温度のみへの加 算の三通りから選択できます。

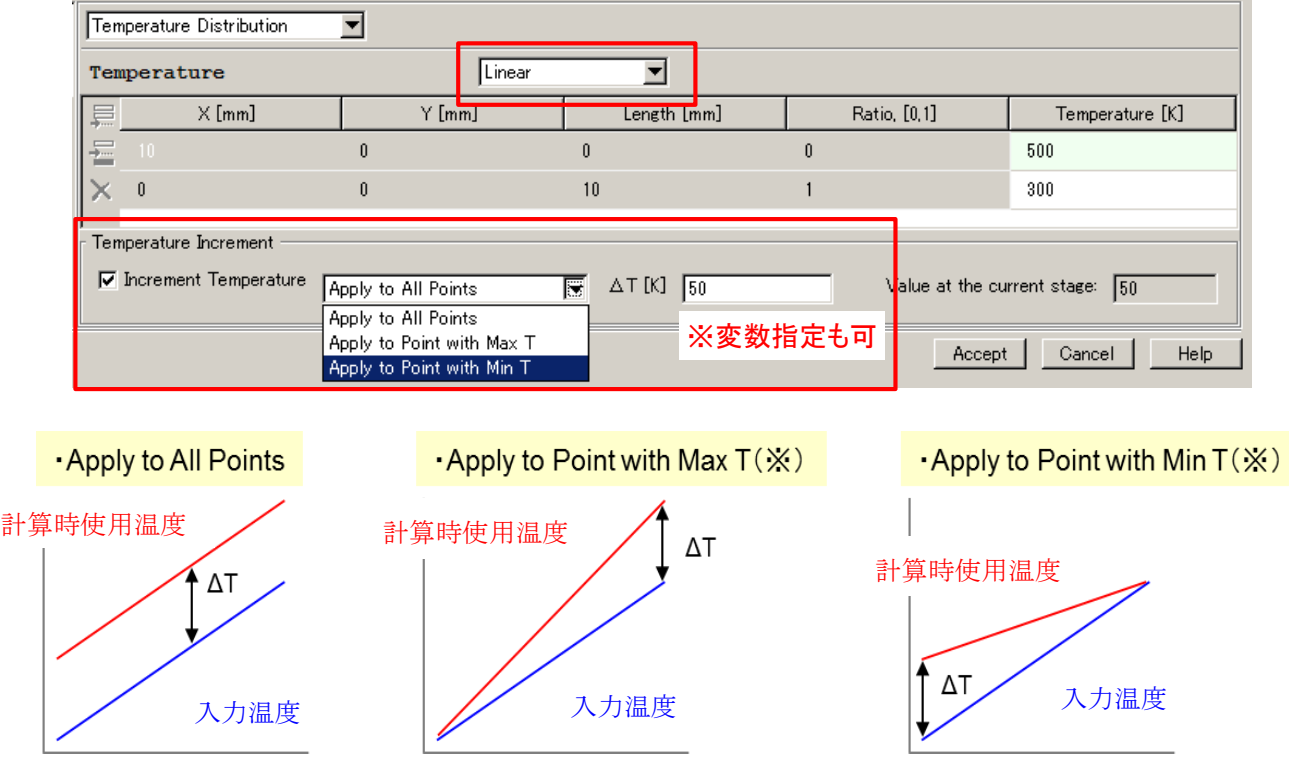

※設定温度がどちらも同じ値の場合は Boundary の起点(Max T 設定)もしくは終点(Min T 設定)のいず れか片方にΔT が加算されます。

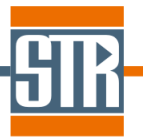

「Increment Temperature」の⊿Tには変数(V1~V5)も指定が可能です。たとえば長時間成長プロセス中 の温度変化や温度条件の Parametric Study などを実施する場合などは、プロセスタブの「User Defined Parameters」の変数部分を利用することで、境界条件の温度設定が容易に実行できます。

(例) T=300~500[K]、 ⊿T=V1\*100[K」 (Apply to All Points)、 V1=0、1、2 と設定した場合

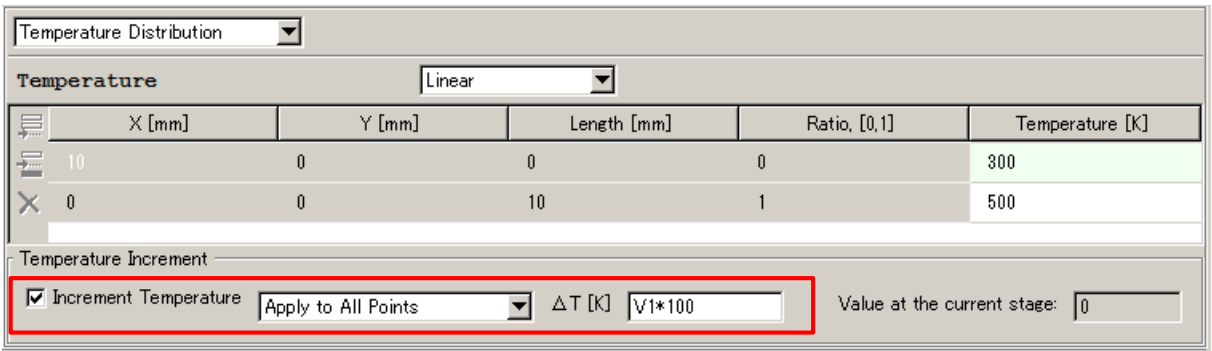

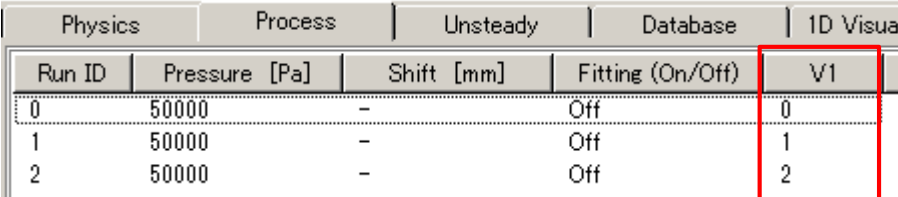

各 Run ID での Boundary の温度条件プロファイル

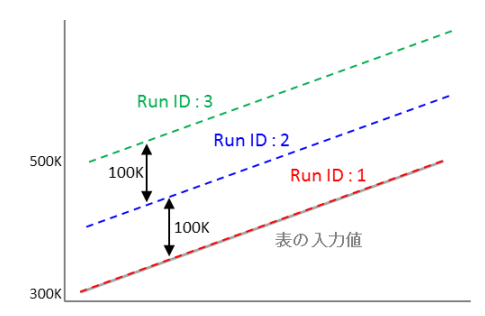

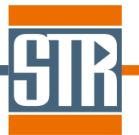

## **3. DXF** ファイルへのエクスポート機能の追加

作成した project ファイルをこれまでの TXT ファイルだけでなく、DXF ファイルとして出力できるようにな りました。メニューバー /File /Export より DXF ファイルを作成することができます。

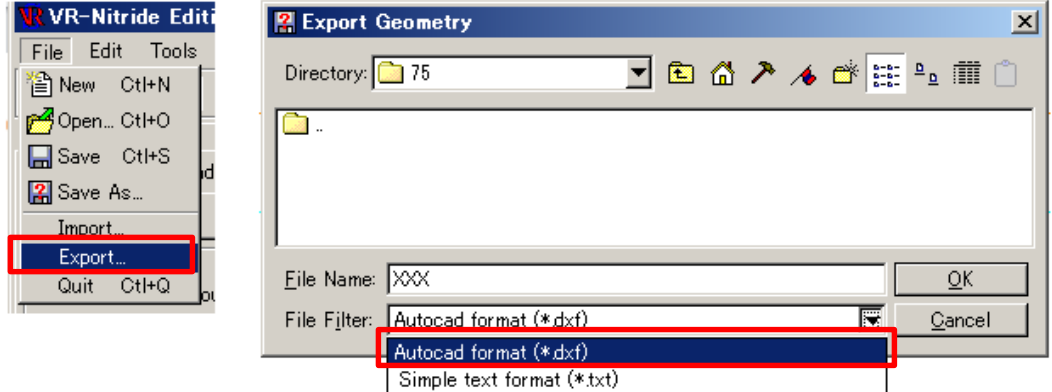

# **4. Copy Boundaries** (配列)

等間隔で繰り返し並ぶパターンについて、繰り返し数指定による作成が可能になりました。

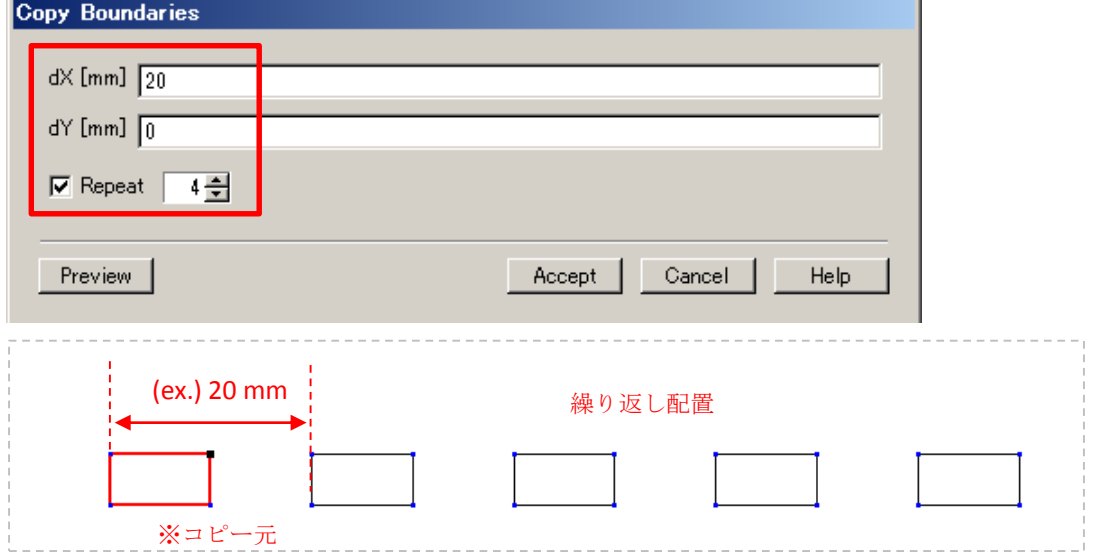

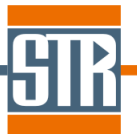

## **5.** 変数を使用した回転数の設定機能の改良

縦型炉における基板回転数を設定時に変数(V1~V5)で指定することができるようになりました。

・メニューバー/Options/Model parameters : Rotation

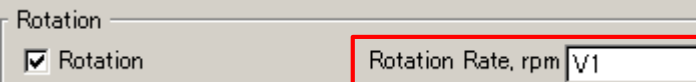

・Process タブ// Edit Step : User –Defined Parameters

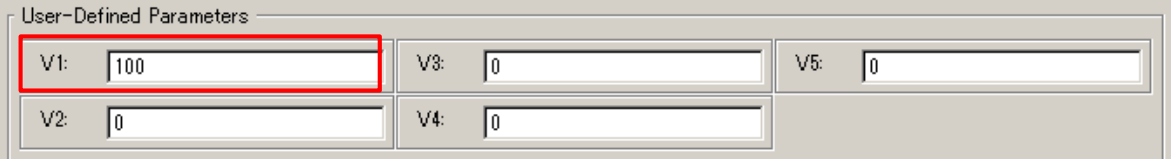

回転数に変数を設定した場合、Process タブで設定する各 Step において、「User Defined Parameters」の変数部分を利用することで、回転数の Parametric Study を容易に実行できます。

## **6. Process** タブ、可視化処理におけるコメント機能の追加

Process タブ、可視化処理において計算条件などの識別用のコメントを追加できるようになりました。 このコメントによりパラメトリックスタディ時の各計算条件の識別等にご利用いただけます。

・Process タブ// Create Steps : User –Comments

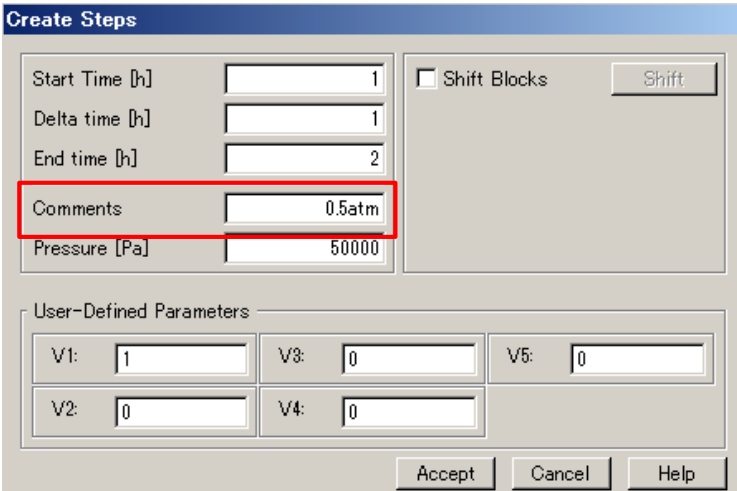

図. コメント挿入の画面

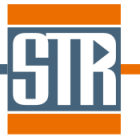

・メニューバー/Options/Process Visualization -□Comments

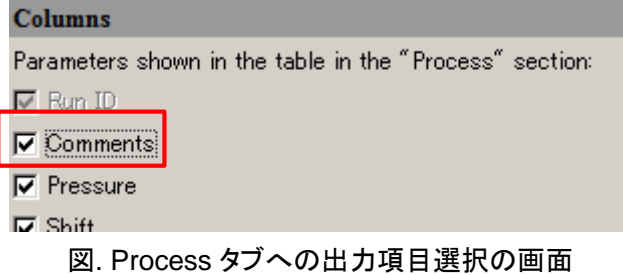

・メニューバー/Options/Output Variables –Run Identification

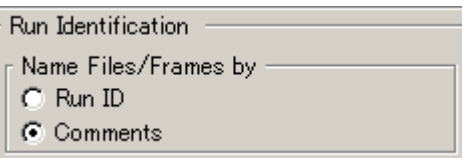

#### 図. 可視化処理での識別方法の選択(Run ID or Comments)の画面

Process タブでのコメントの表示

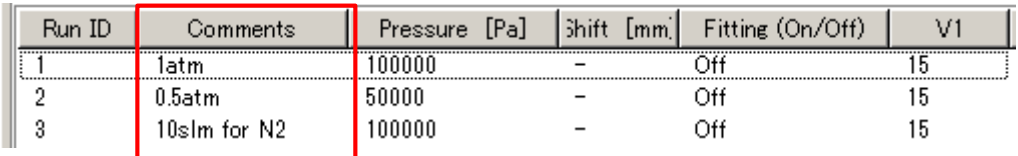

図. Process タブ画面

#### 可視化処理の計算切り替え (Comment 表示の場合)

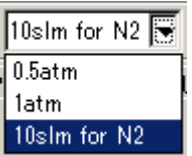

図. 1D, 2D Visualization での計算切り替え部分 (Comments 表示の場合)

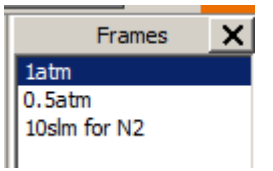